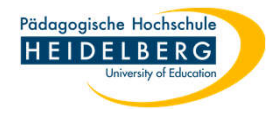

## **Erstanmeldung ZoomX via Client**

1. Zoomclient installieren: das geschieht auf Nutzerseite über den KIOSK: Anleitung Nutzung Kiosk:

https://www.ph-heidelberg.de/fileadmin/ms-zentrale-

einrichtungen/rechenzentrum/anleitungen/KIOSK/Kiosk\_allgemein.pdf

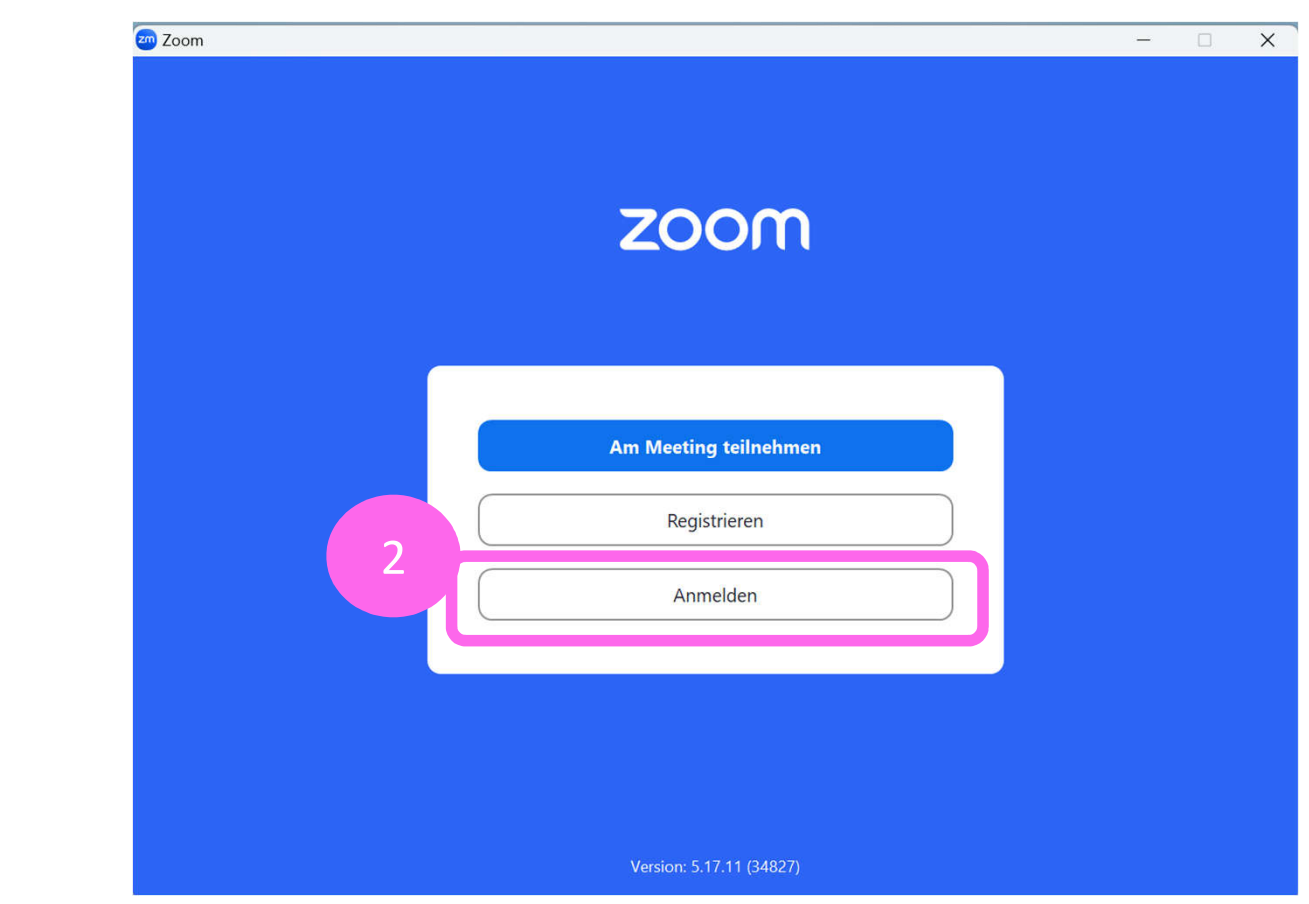

2. Zoomclient öffnen und

"Anmelden" wählen

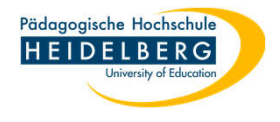

3. Auf der Nächsten Ansicht unten links "SSO"-Button wählen

(die Felder Mailadresse und Kennwort blieben hierbei frei!)

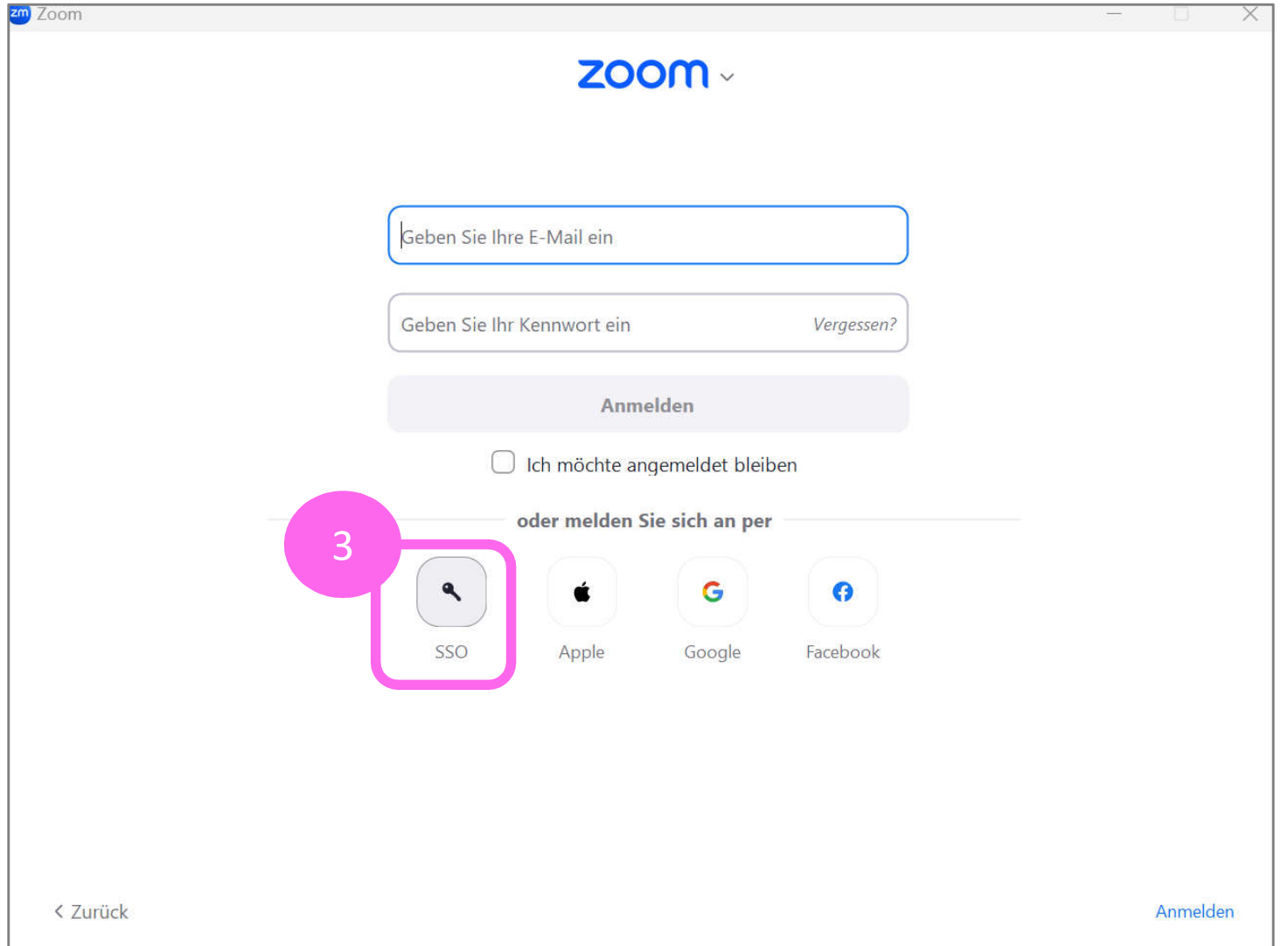

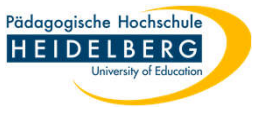

4. Es erfolgt die Weiterleitung auf den PH-Identitätsprovider, hierzu wird Ihr Standardbrowser (z.B. Firefox) geöffnet, hier tragen Sie Ihren FuL-Nutzernamen und Ihr FuL-Passwort ein und klicken auf "Anmelden"

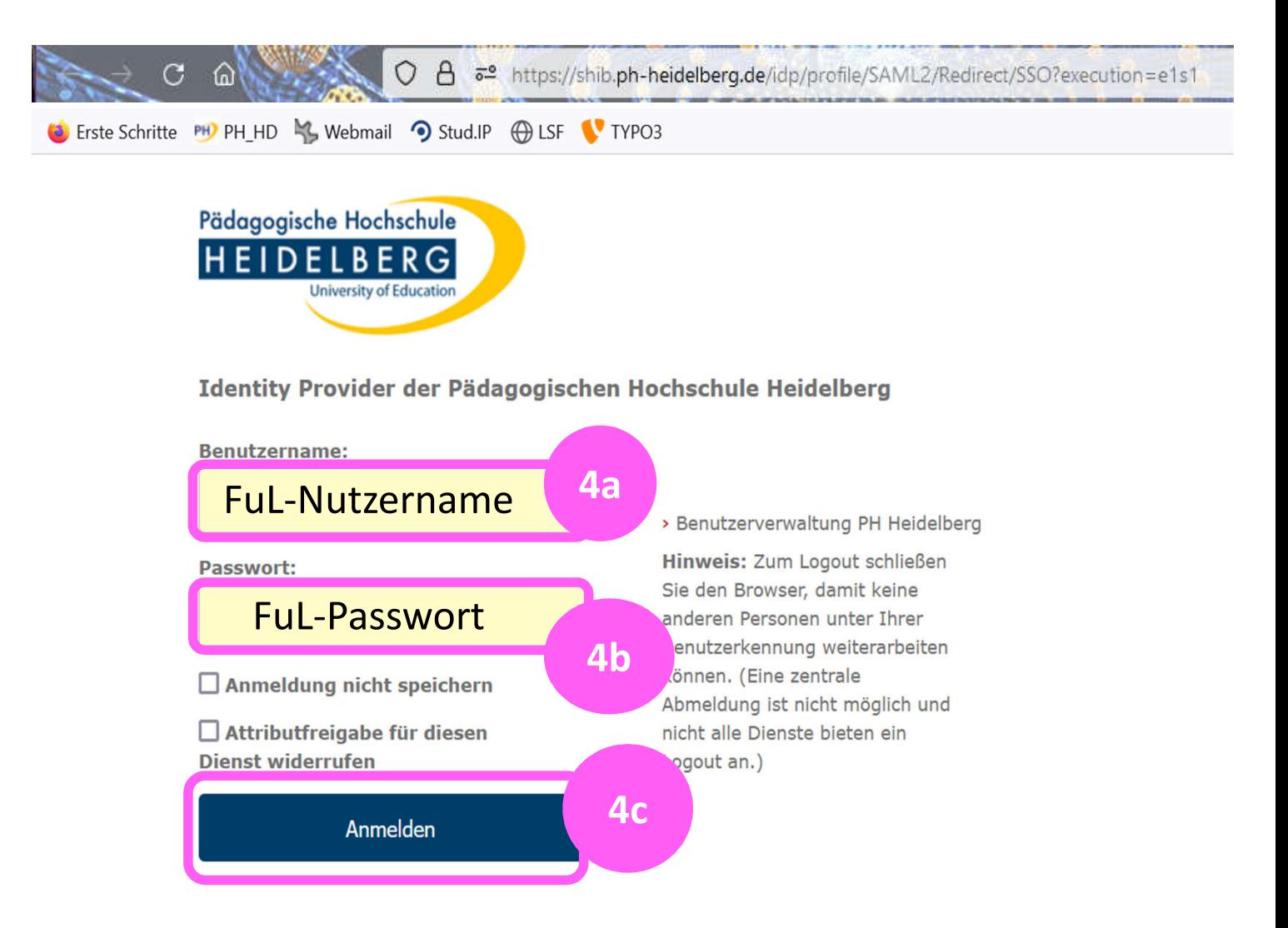

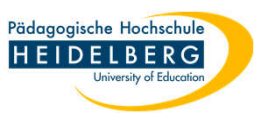

5. Sie werden auf die Zoom-Seite weitergeleitet, auf der man Sie auffordert, Ihre FuL-Mailadresse zu bestätigen:

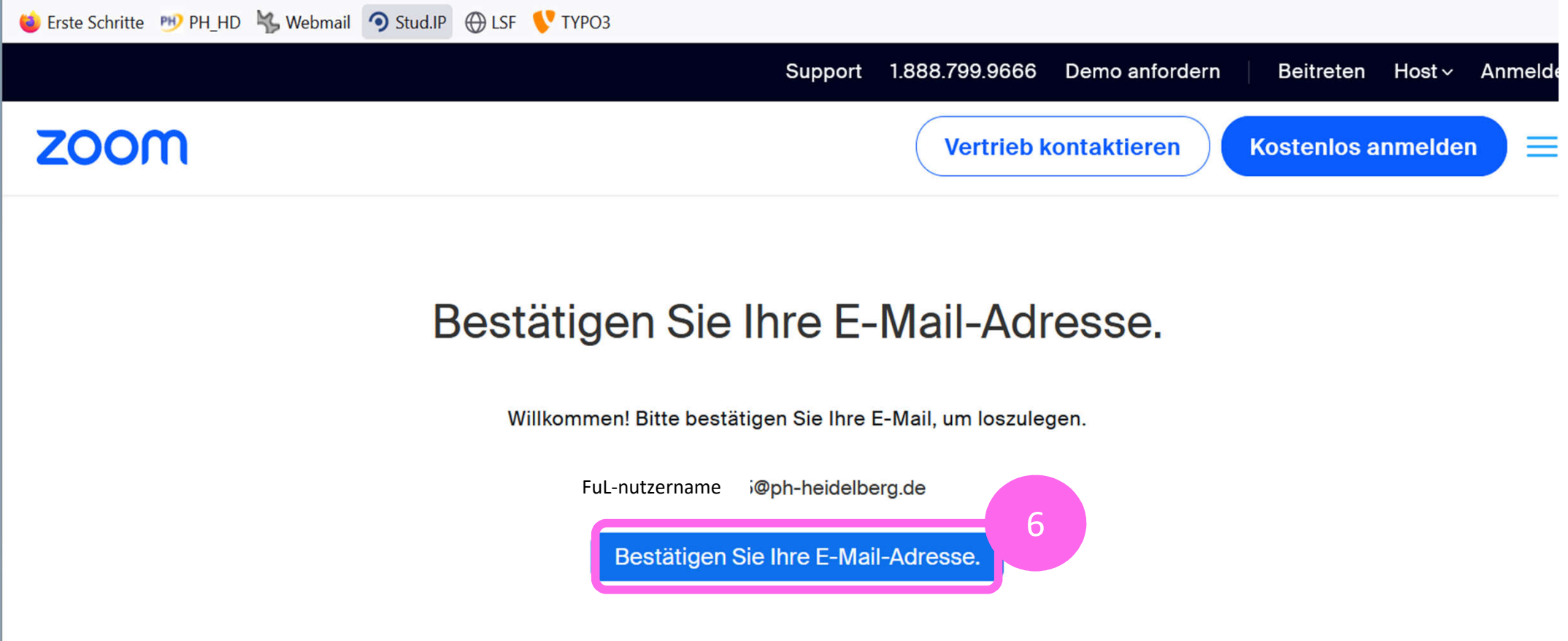

6. Bitte klicken Sie auf "Bestätigen Sie Ihre E-Mail-Adresse"

- 6. Zoom hat Ihnen durch den Klick eine Mail an Ihren FuL-Mailaccount gesendet.
- 7. rufen Sie unsere FuL-Webmail auf unter https://lamp42.ph-heidelberg.de/horde/login.php
- 8. Melden sie sich an der Webmail an mit Ihrem FuL-Nutzernamen und Ihrem FuL-Passwort (dasselbe wie bei der Geräteanmeldung an der PH)

9. Klicken Sie nun oben in der Bearbeitungszeile auf das Wort "Webmail", damit Ihre E-Mail-Postfach angezeigt wird und suchen Sie im Posteingang nach der neuesten Mail, die sollte so aussehen:

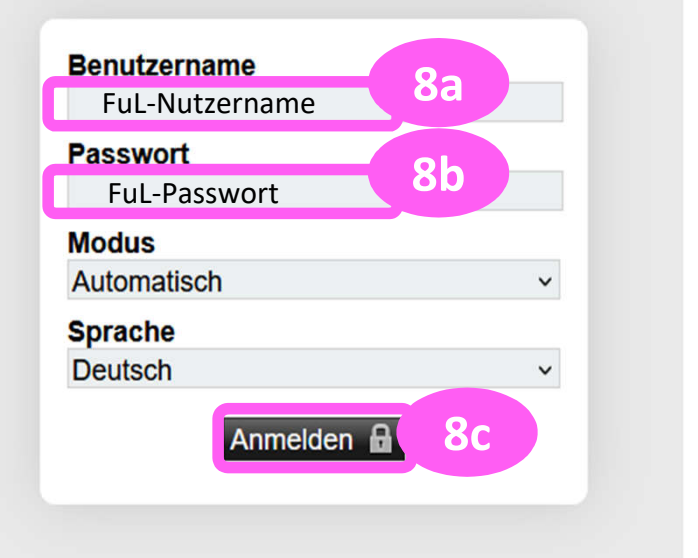

Pädagogische Hochschule **HEIDELBERG** 

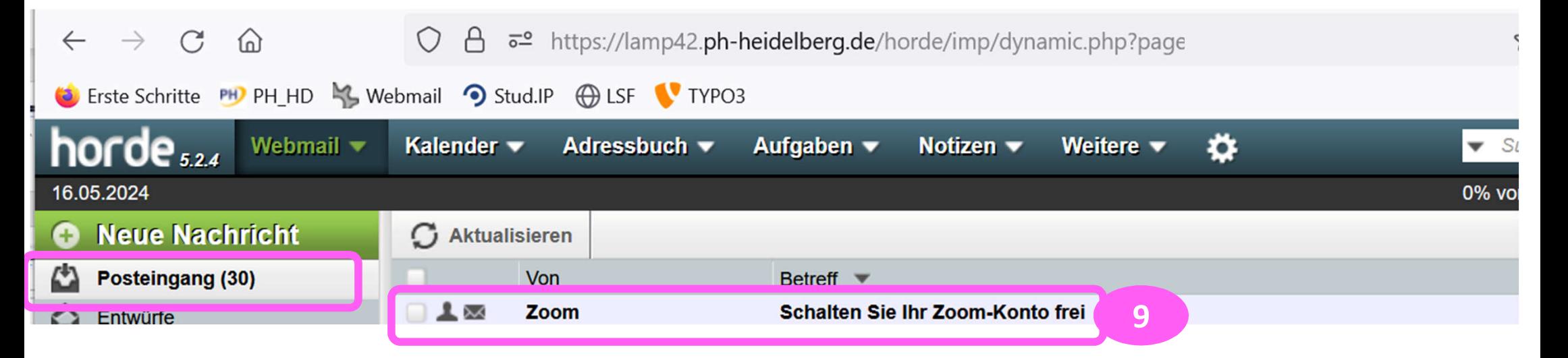

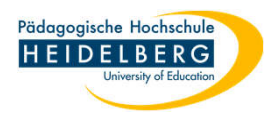

## 10. Inhalt der Mail:

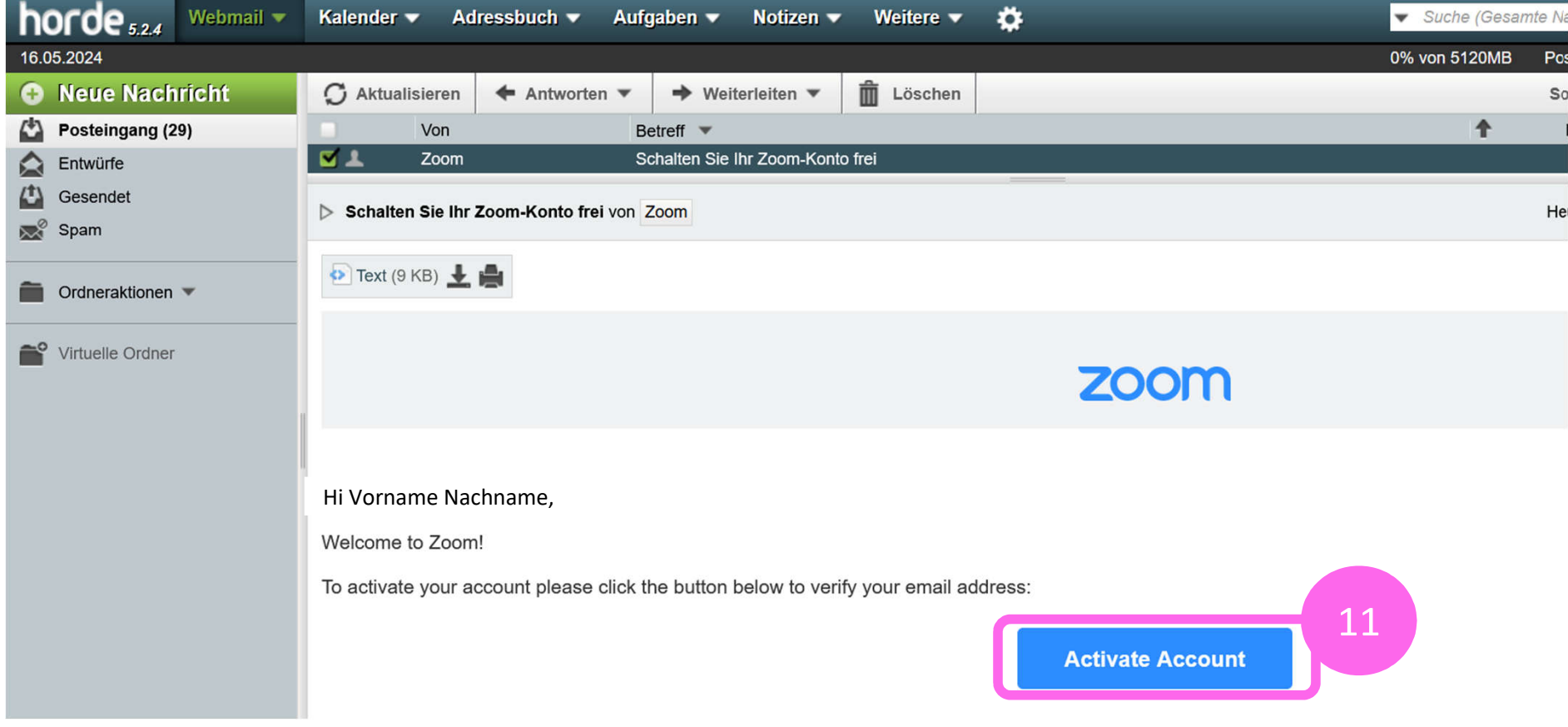

11. Klicken Sie auf "Activate Account"

Folie: 7 RZ Anleitungen Stand: 2024-05-17 Folie: 7 Erstellt von: Christina Herberger

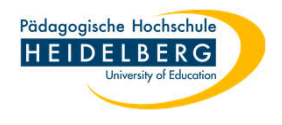

## 12. Sie werden nun wieder auf eine Zoom-Seite weitergeleitet:

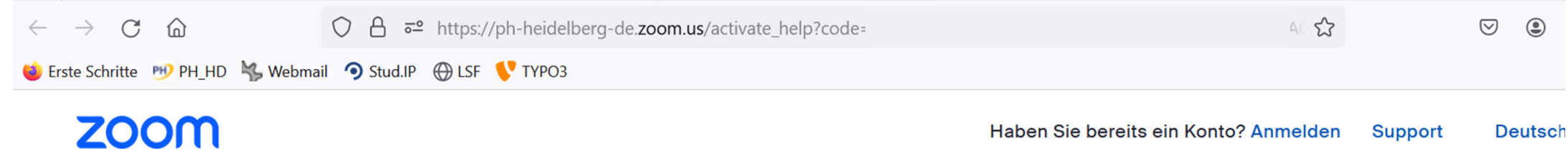

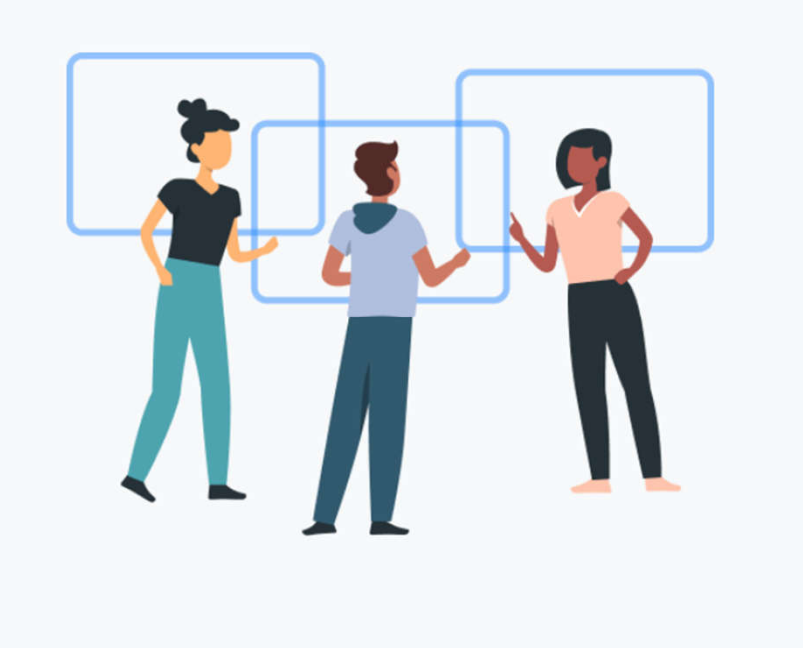

# Aktivieren Sie Ihr Konto.

#### Erstellen Sie Ihr Zoomkonto mit Ihrem SSO Konto

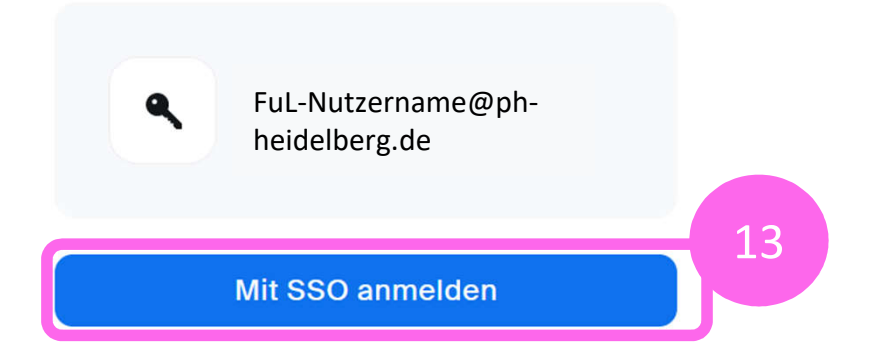

13. Klicken Sie auf "Mit SSO anmelden"

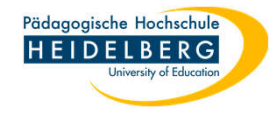

## 14. Sie sind nun in Zoomx auf der Weboberfläche angemeldet und es wird Ihnen Ihr Profil angezeigt:

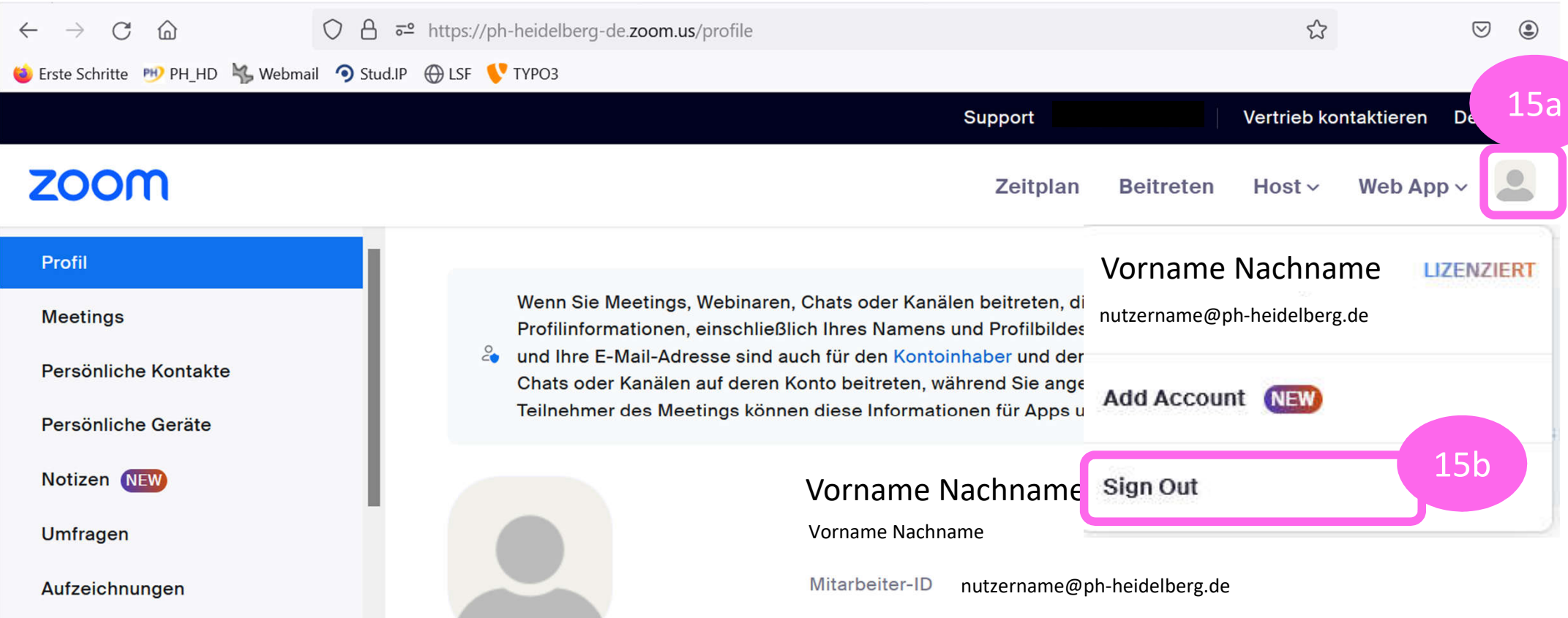

15. Um den Zoom-Client einzurichten loggen Sie sich aus dieser Seite bitte wieder aus, indem Sie auf das stilisierte Bildchen oben rechts klicken und aus dem dann sichtbaren Dropdownmenü "Sign Out" durch Anklicken auswählen. **(Achtung: sollte neben Ihrem Namen im Dropdown nicht "LIZENSIERT" stehen wenden Sie sich bitte an das RZ)** (Natürlich können Sie vorher noch Ihr Profil anpassen, so Sie das wünschen)

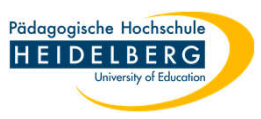

- 16. Nun klicken Sie auf Ihrer Taskleiste das Icon des noch offenen Zoom-Clients an (damit das Icon immer auf der Taskleiste verfügbar ist bitte einmal rechts anklicken und "an Taskleiste anheften" durch Anklicken wählen) um im Client fortzufahren. Aufgaben
- 17. Nachdem Sie auf SSO geklickt haben, fragt der Client Sie nach der Domäne Bitte geben Sie ph-heidelberg-de ein und klicken Sie auf den Button "Fortfahren".

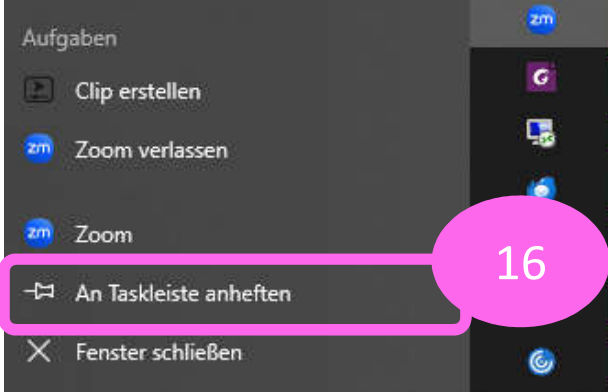

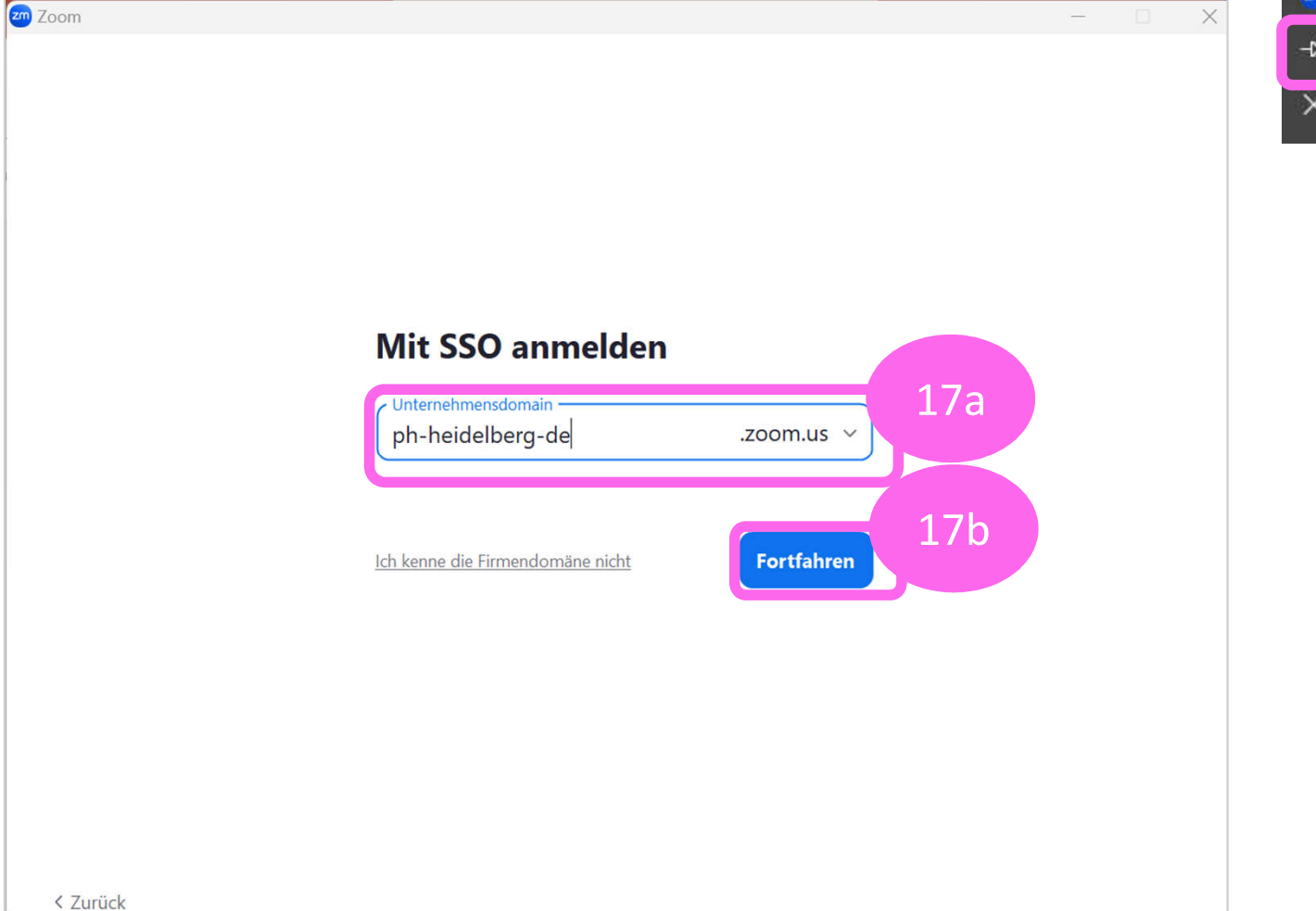

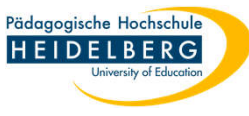

18. Es erfolgt wiederum die Weiterleitung an unseren PH-Identity-Provider, hier bitte wieder FuL-Nutzernamen und FuL-

Passwort eingeben:  $\rightarrow$  C  $\hat{D}$ O A  $\bar{e}$  https://shib.ph-heidelberg.de/idp/profile/SAML2/Redirect/SSO?  $\leftarrow$ Erste Schritte PHP PH\_HD 43 Webmail 9 Stud.IP @ LSF V TYPO3 Pädagogische Hochschule **HEIDELBERG University of Education** Identity Provider der Pädagogischen Hochschule Heidelberg **Benutzername: 18a** FuL-Nutzername > Benutzerverwaltung PH Heidelberg Hinweis: Zum Logout schließen Passwort: Sie den Browser, damit keine FuL-Passwort anderen Personen unter Ihrer enutzerkennung weiterarbeiten **18b** önnen. (Eine zentrale Anmeldung nicht speichern Abmeldung ist nicht möglich und □ Attributfreigabe für diesen nicht alle Dienste bieten ein **Dienst widerrufen** Logout an.) **18c**Anmelden

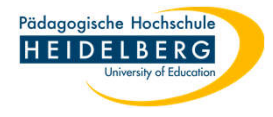

#### 19. Es erscheint wieder eine Website von Zoom in Ihrem Standardbrowser:

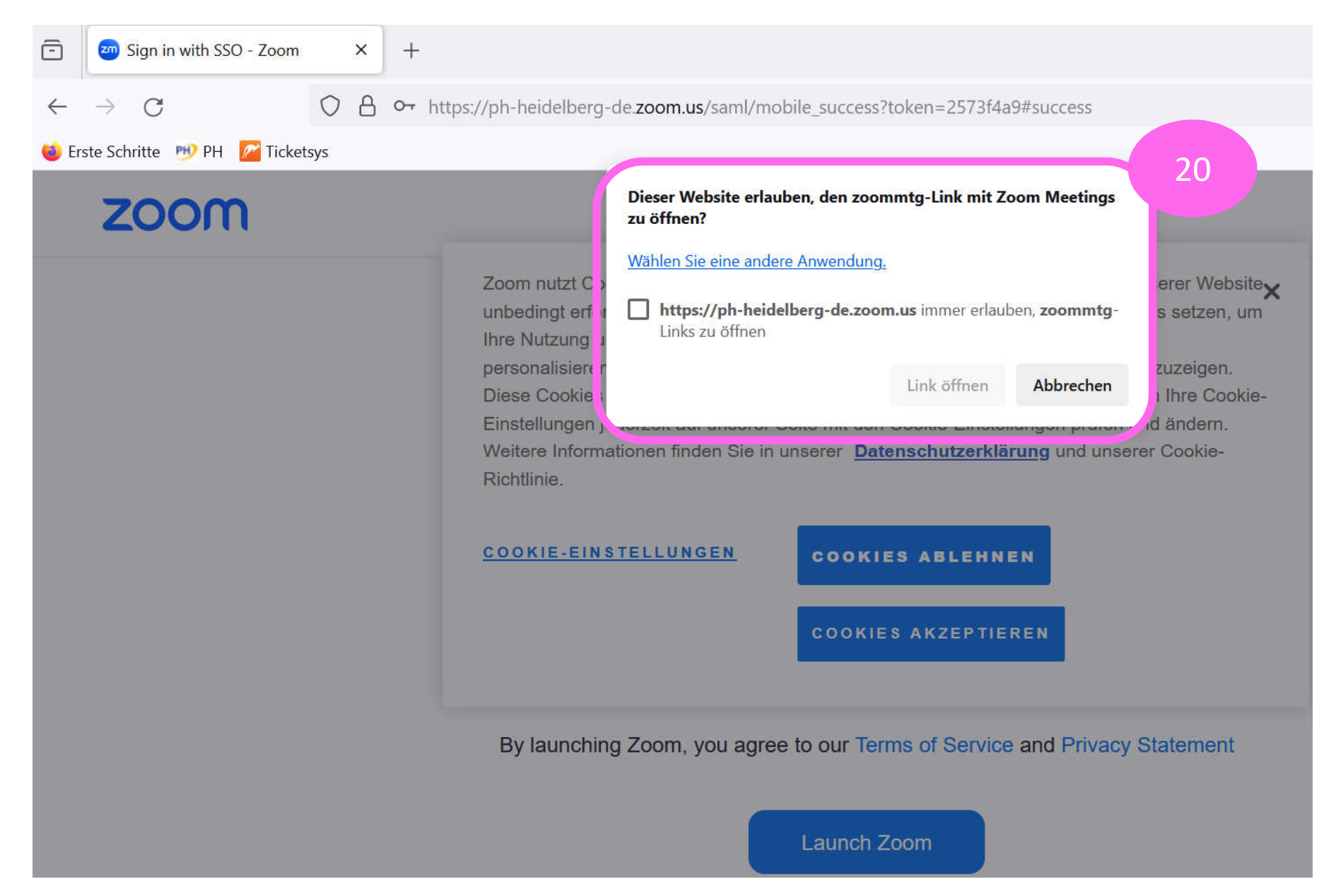

20. Die Website an sich ist dabei uninteressant, **das Popup dagegen interessiert uns!**

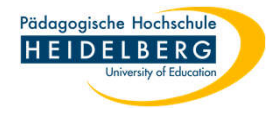

- 21. Wenn das Popup jetzt gleich richtig eingestellt wird, wird es Sie nämlich nie wieder belästigen:
	- a) Bitte setzen Sie einen Haken in das Kästchen
	- b) Bitte klicken Sie nun auf "Link öffnen" (der Button ist aktiv, obwohl er ausgegraut erscheint, einfach draufklicken)

Ihr Browser merkt sich diese Einstellung und zeigt das Popup beim erneuten Aufrufen nicht wieder an.

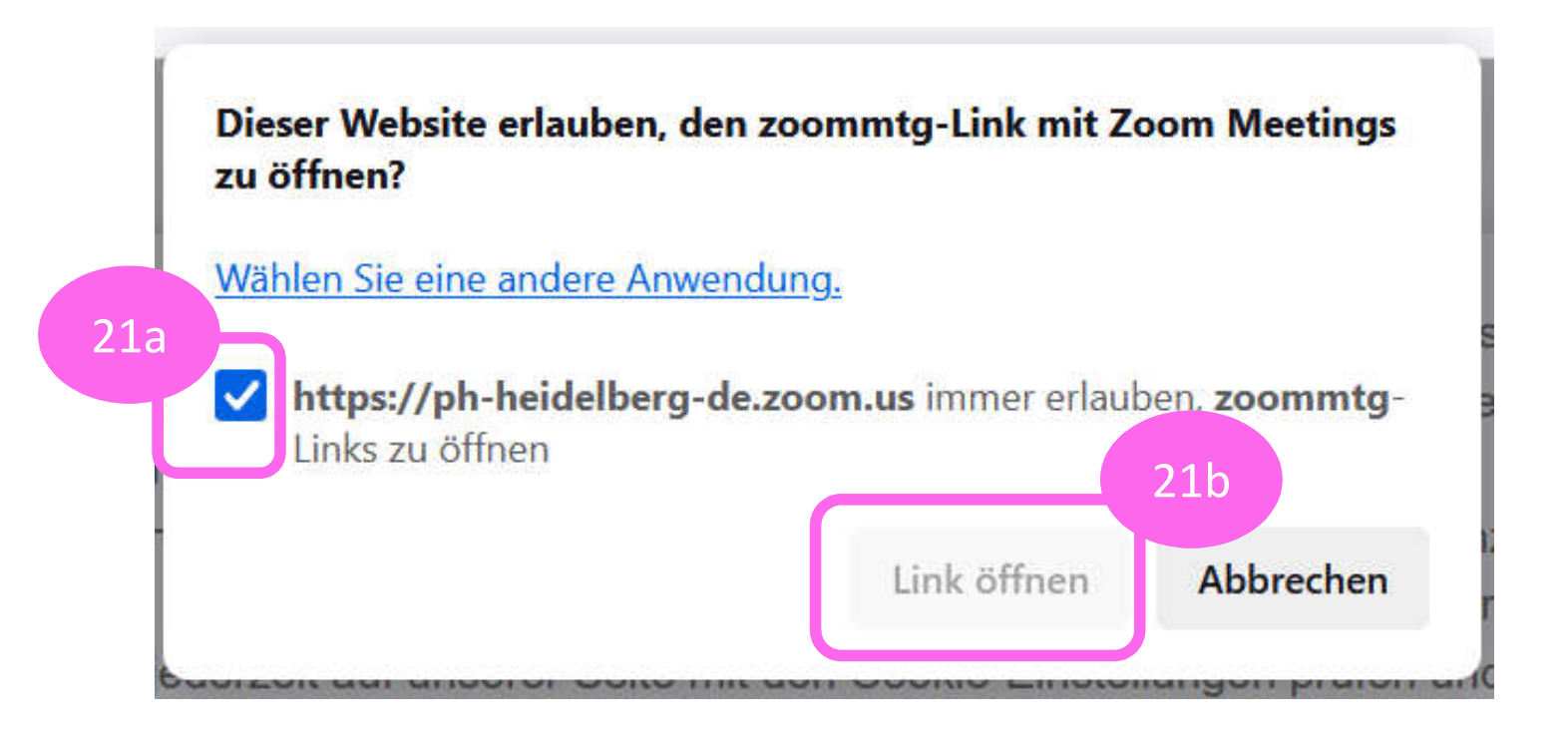

22. Den Browser können Sie jetzt schließen.

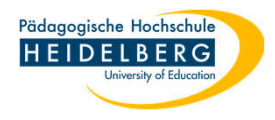

## 23. Üblicher Weise zeigt Ihnen der Client nun eine Popupmeldung an, hier klicken Sie einfach auf "Fortfahren"

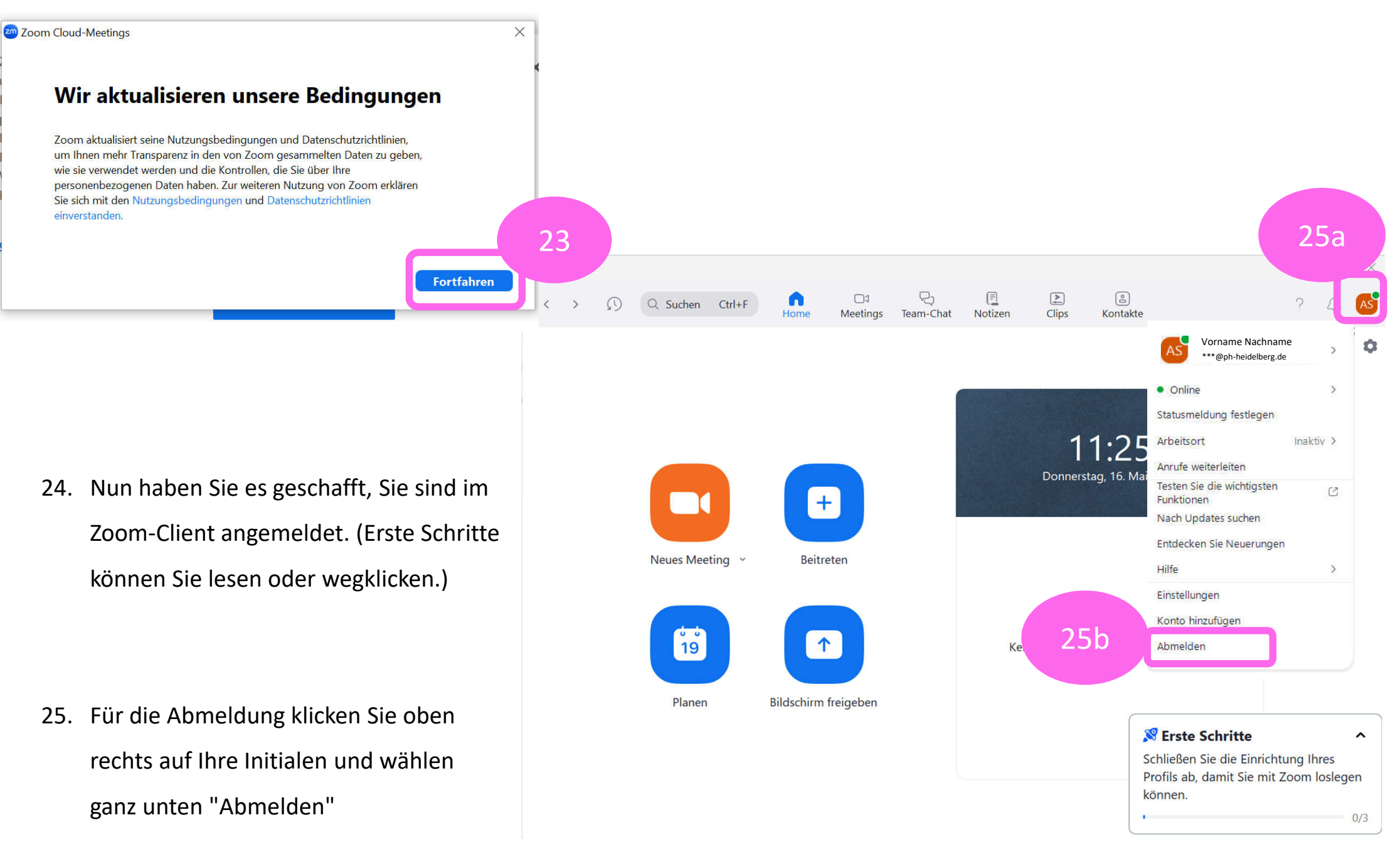